## Uploading New Home Page Banner **STEP SHEET**

#### **STEP 1: Download Your Banner**

Go to One Drive and Select the "LRND Banner\_Final" shared folder. Next, click the file name that matches your course. You will see a preview of your banner and an option at the top to "Download." Click "Download" and save the file to your desktop.

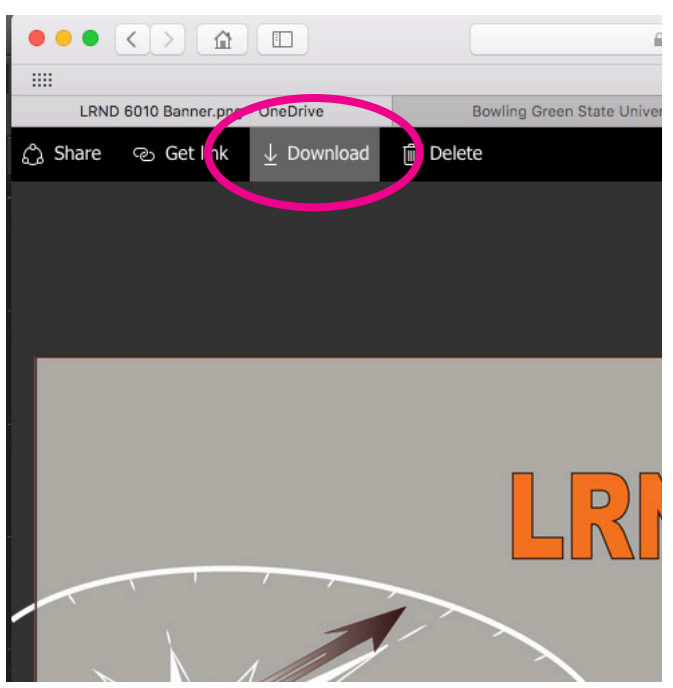

## **STEP 2: Upload Banner to Your Canvas Files**

Log on to your MyBGSU and click on your profile. You will see a list of options. Select "Files" to go to your Canvas Files Folder.

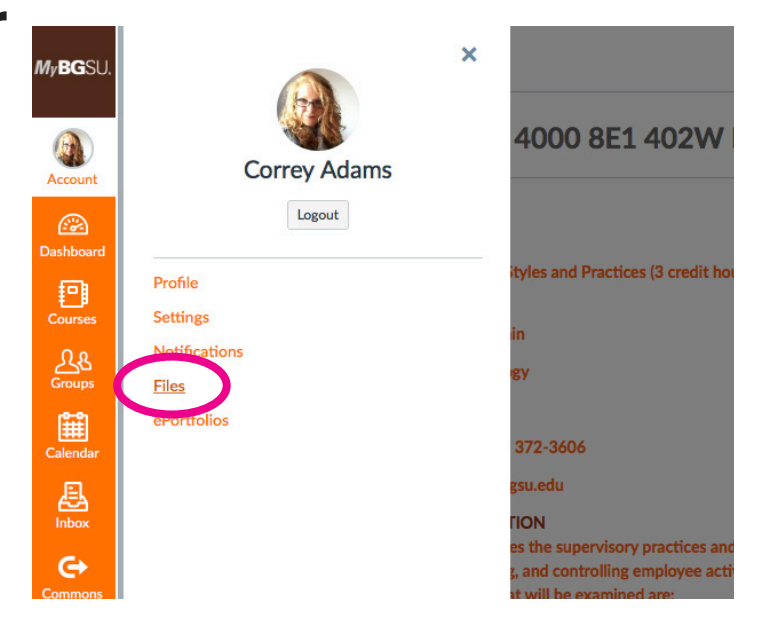

## **STEP 3: Upload your Banner**

Click on the bright orange "Upload" button in the upper right of your screen. Then find the banner "PNG" file you downloaded from One Drive and select it.

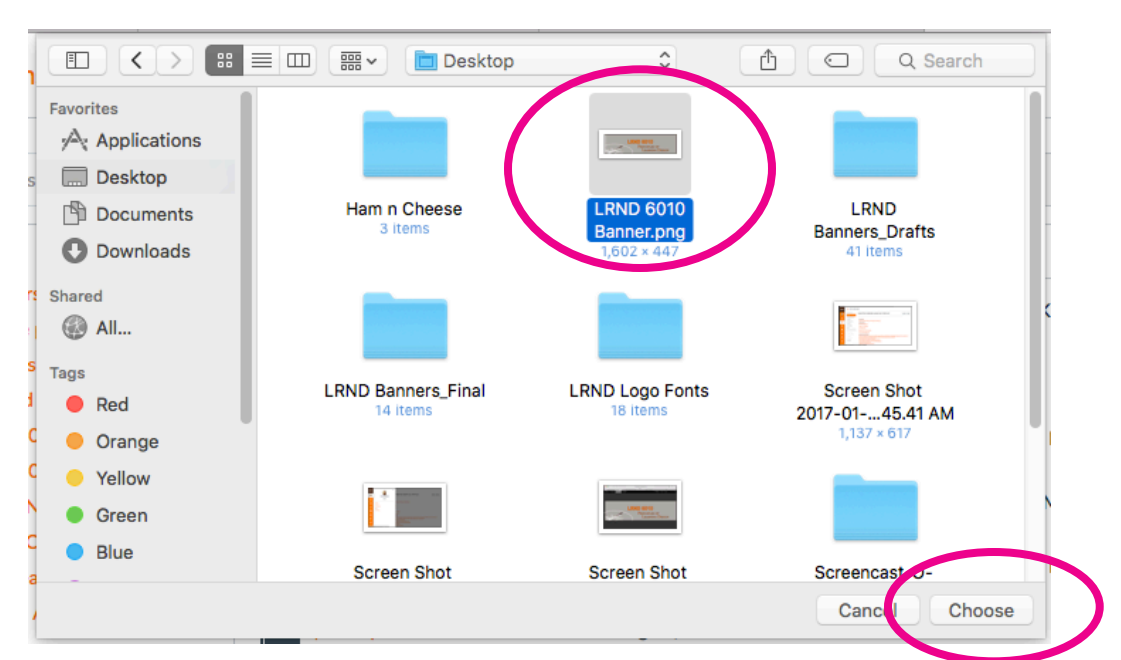

## **STEP 4: Navigate to "Pages"**

Click on "Courses" in the MyBGSU side bar and select your course. Once in your course, select "Pages" from the Navigation Menu.

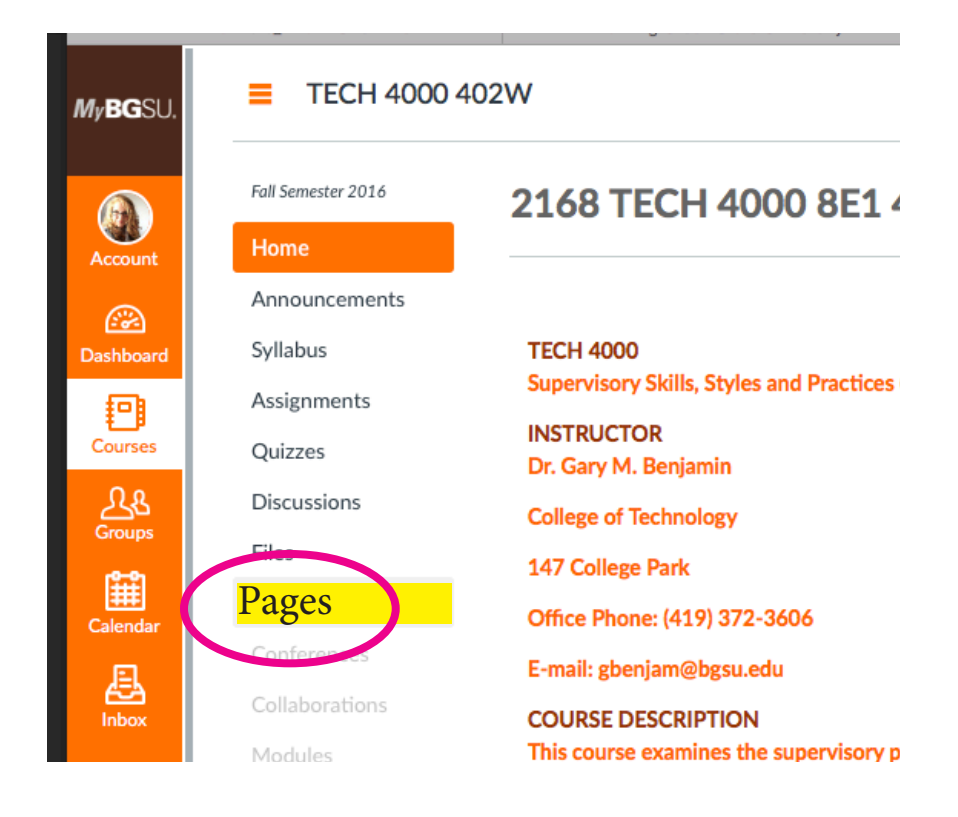

## **STEP 5: Edit Your Home Page**

Click on the "Edit" icon in the upper right of your screen to open the page editor.

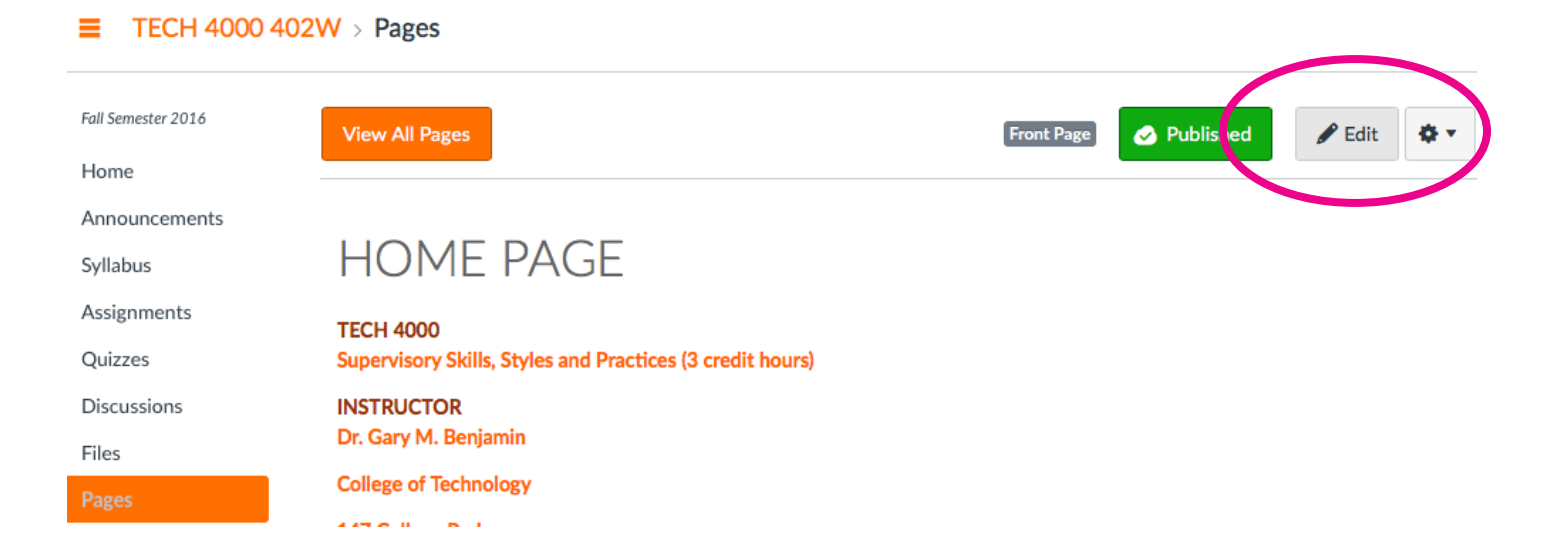

#### **STEP 6: Embed Image**

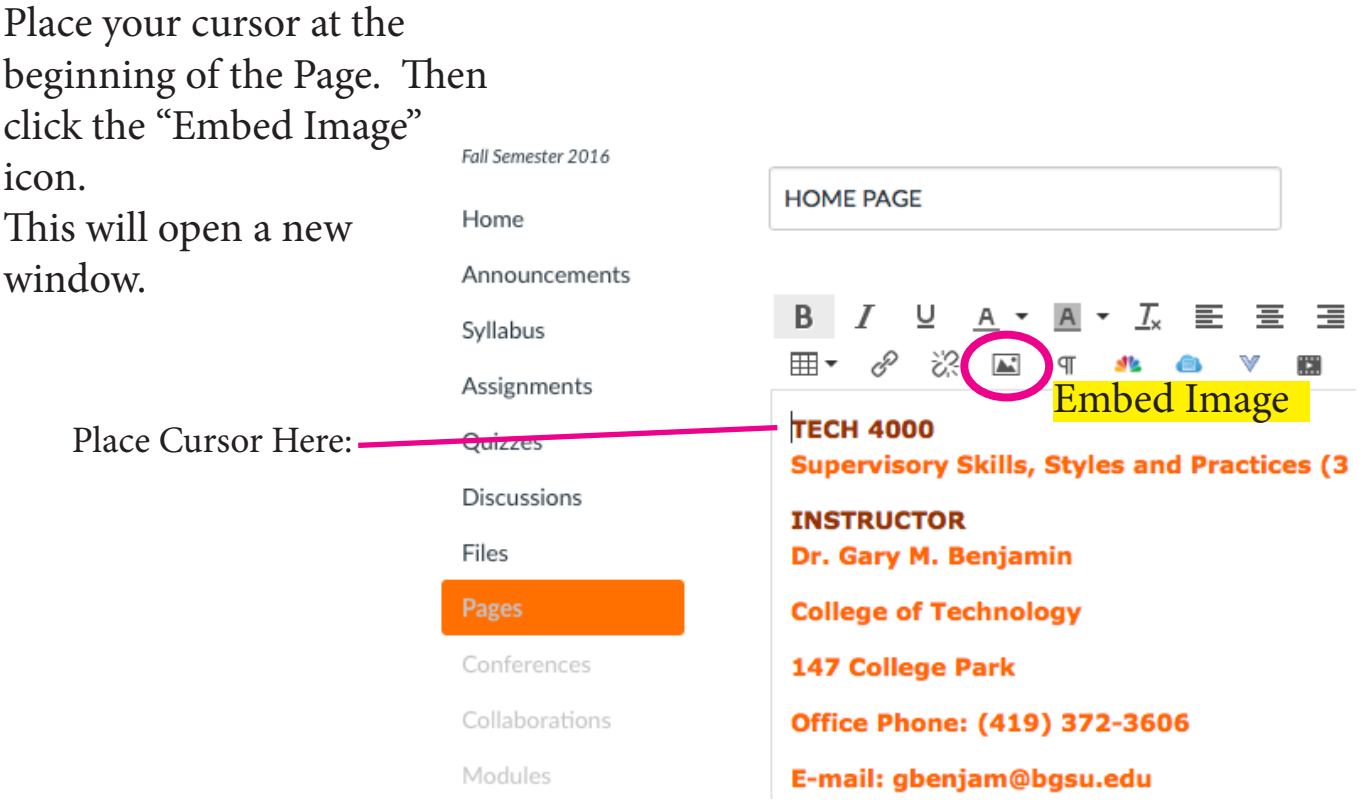

#### **STEP 7: Select Your Banner File**

Select the "Canvas" tab at the top of the new window.

Next, Select "My Files" and select your banner image from the list. You may need to scroll down using your browser's scrolling bar to see the "Update Button" at the bottom of the window.

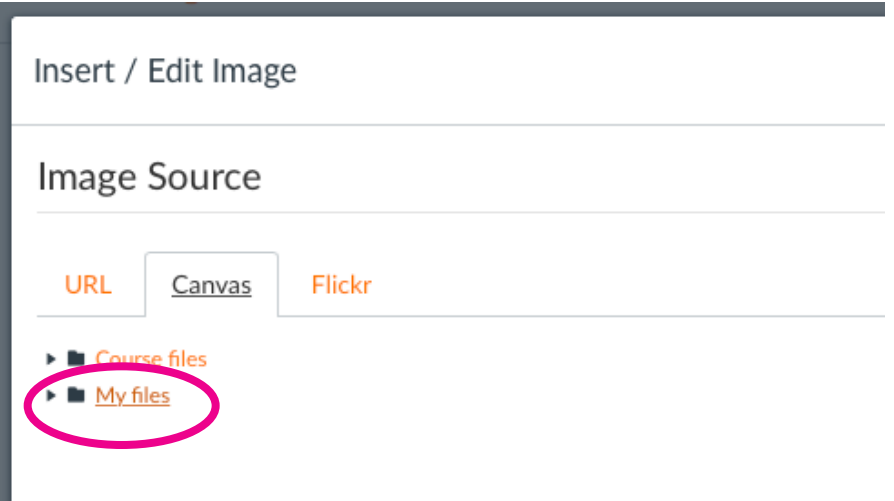

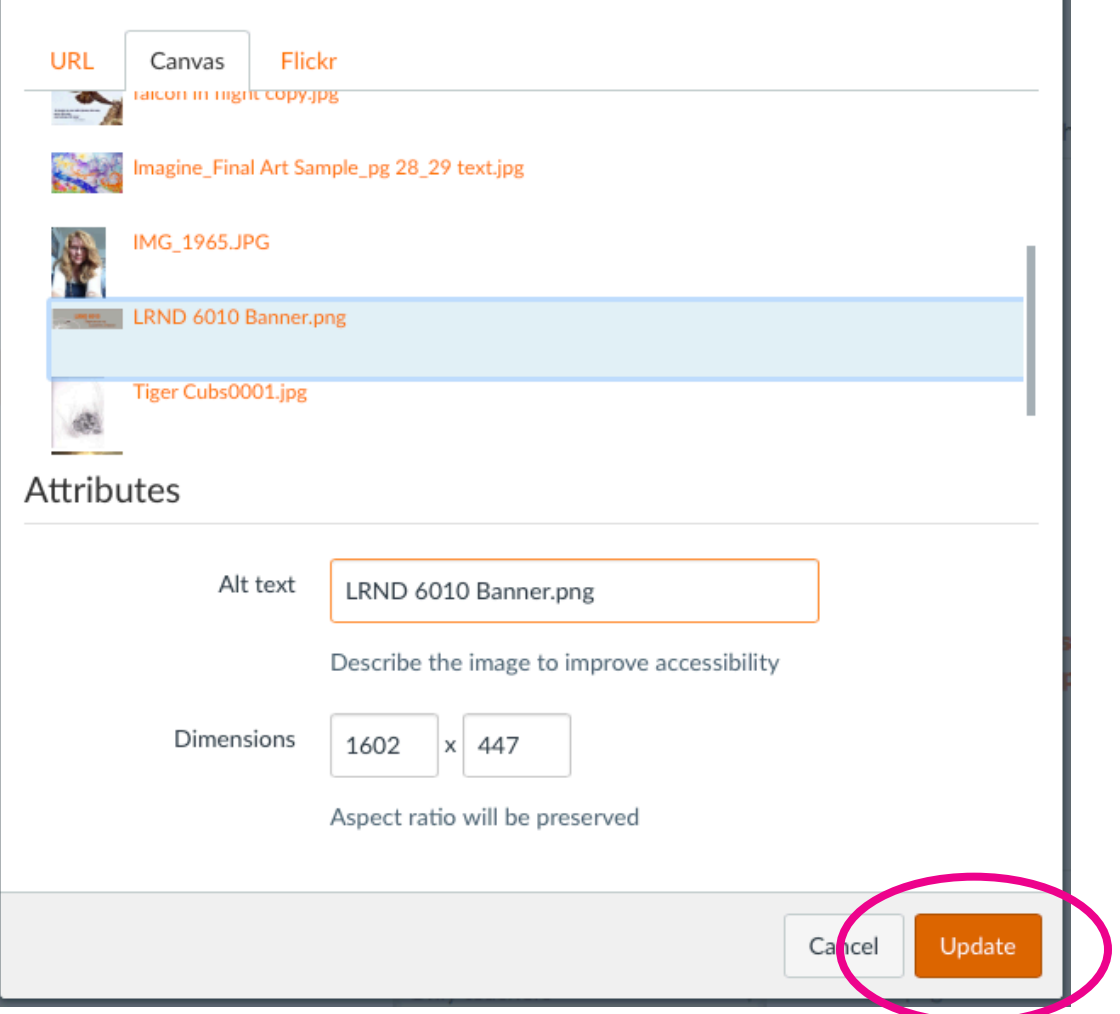

Click "Update" to place your Banner.

#### **STEP 8: Behold Your New**

#### **Amazing Banner**

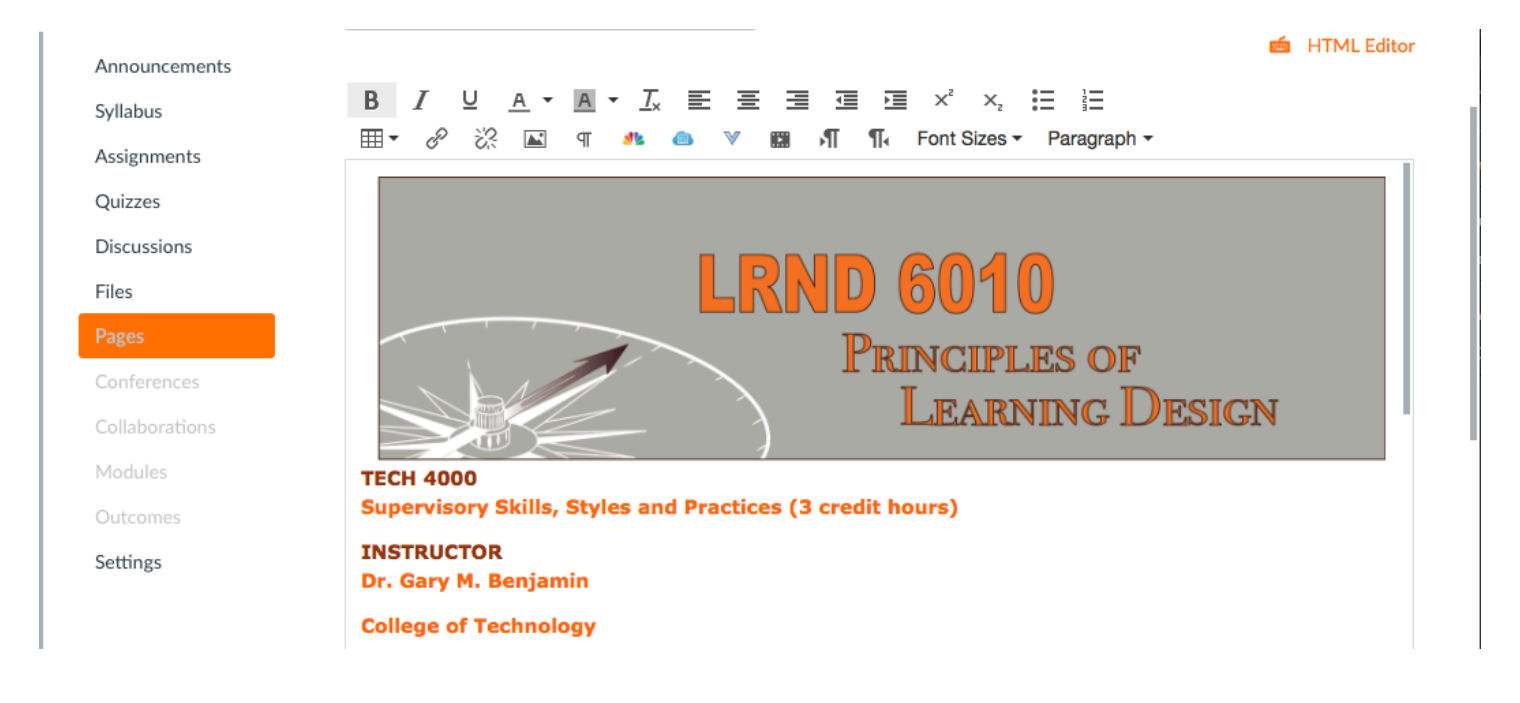

# **STEP 9: Don't Forget**

#### **to SAVE!**

You may have to scroll down again using your browser's scrolling bar to see the "SAVE" button at the bottom of the window.

Click "Save" and your new banner will be set on your Home Page! Congrats!

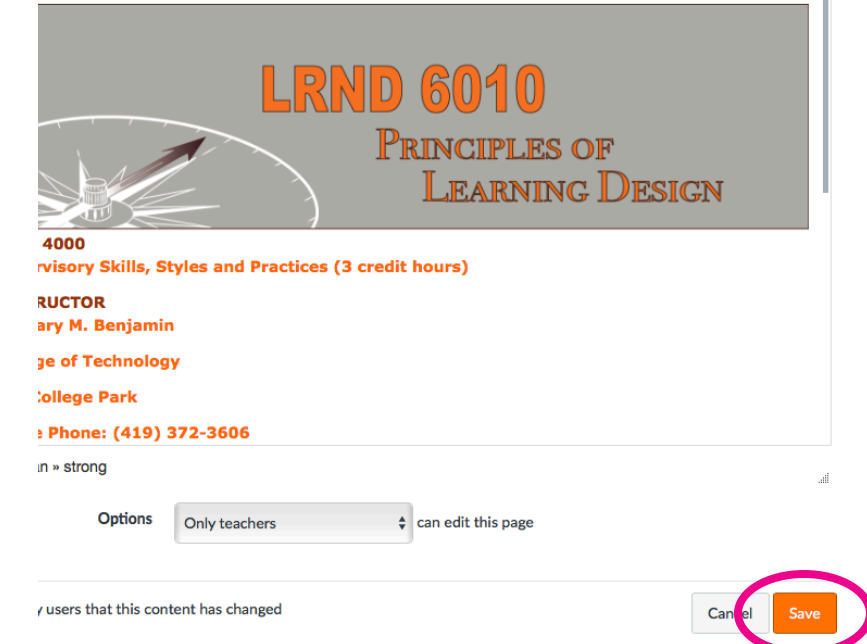

This Step Sheet was brought to you by: Correy Adams and the Principles of Learning Design. :)